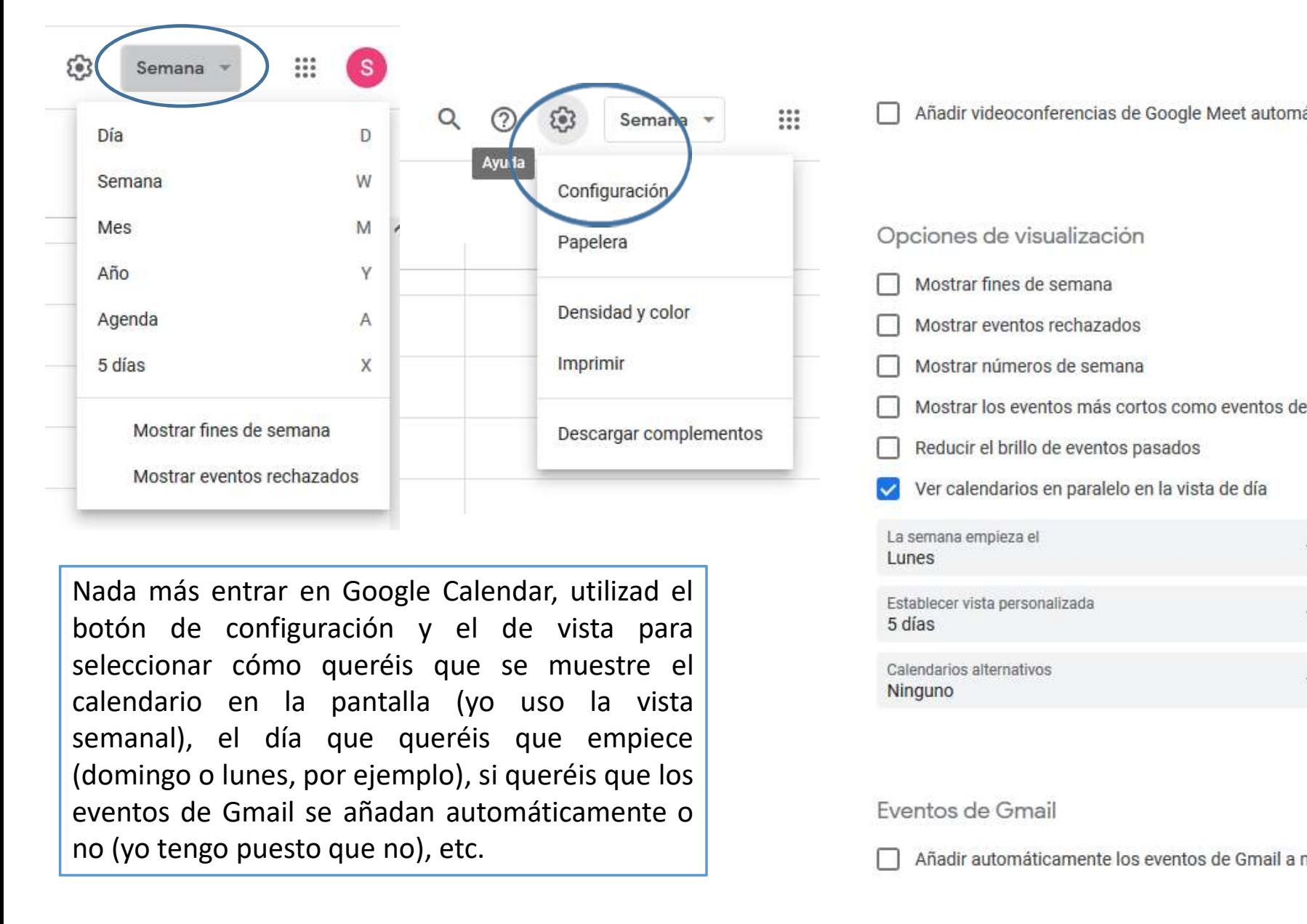

eventos de Gmail se añadan automáticamente de Semana de Constantinente de Semana de Constantinente de Semana de Constantinente de Semana de Constantinente de Semana de Constantinente de Semana de Constantinente de Constan Nostrar fines de semana<br>
Mostrar fines de semana<br>
Mostrar eventos rechazados<br>
Mostrar eventos rechazados<br>
Mada más entrar en Google Calendar, utilizad el<br>
La semana empieza el<br>
La semana empieza el<br>
La semana empieza el<br>

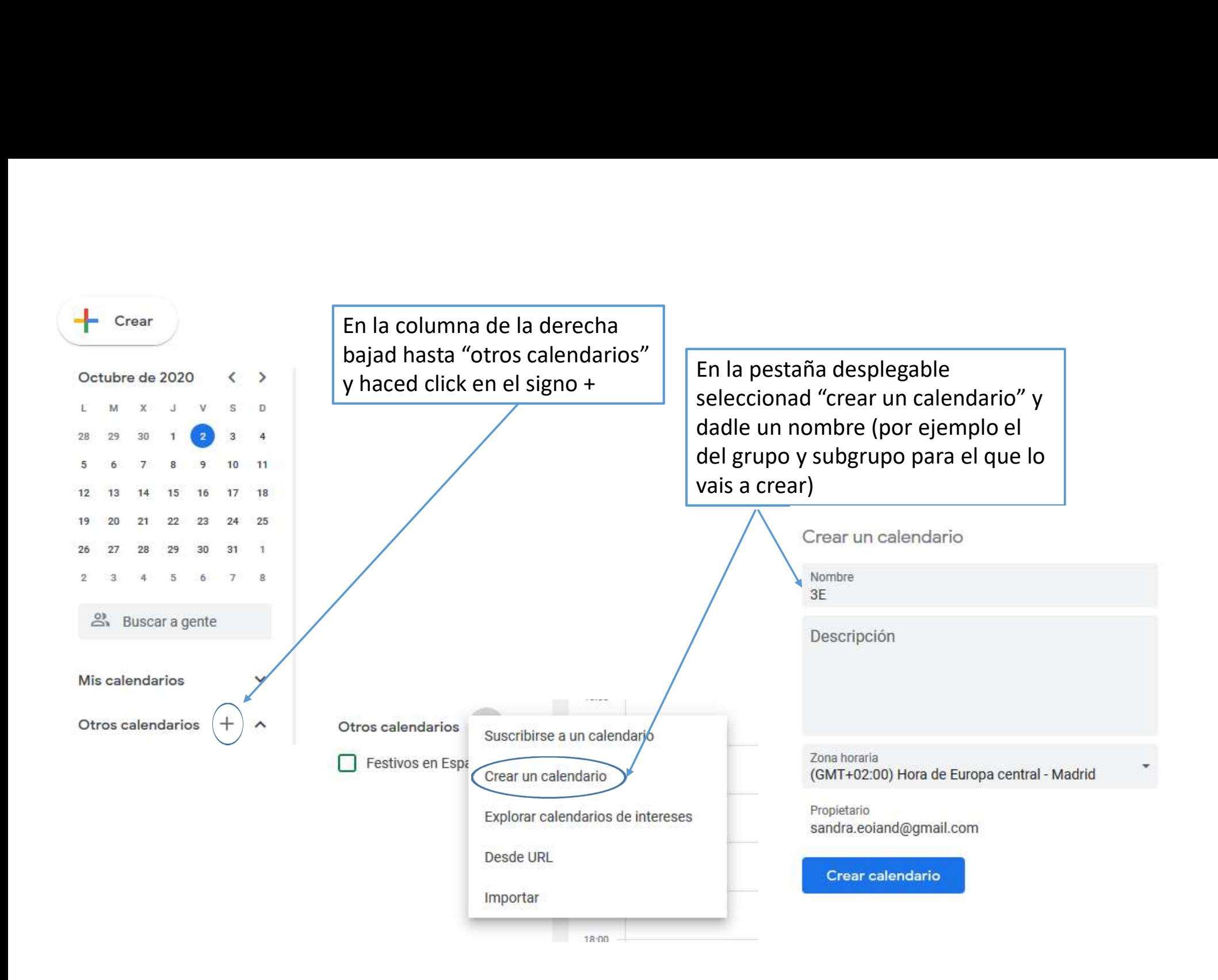

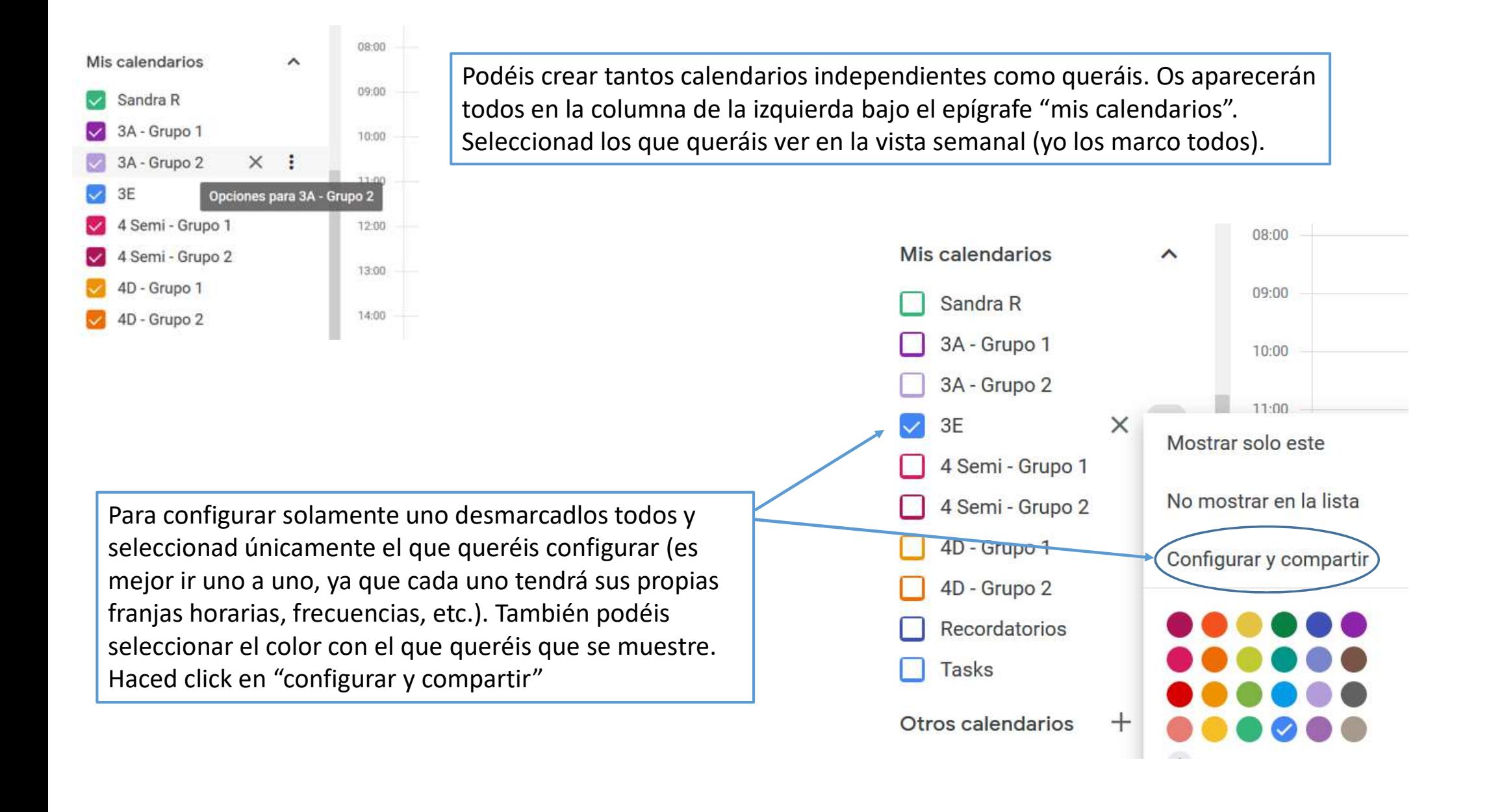

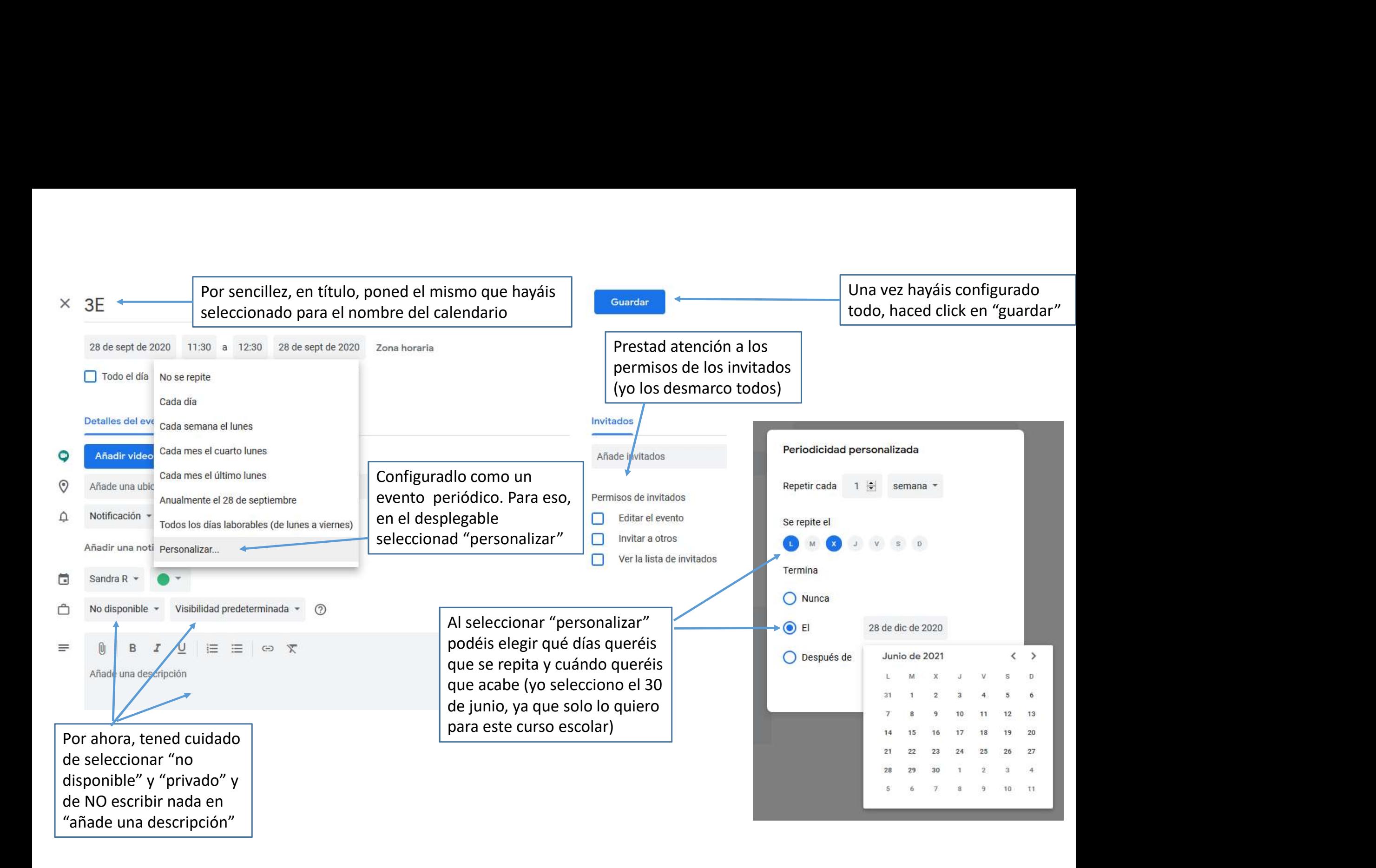

Una vez lo hayáis guardado os creará automáticamente un evento para cada día en la franja horaria que hayáis marcado y lo asignará automáticamente a ese calendario. Al haber seleccionado como título de los eventos el nombre del calendario es muy fácil saber de cual se trata y también es claro para el alumnado, que sabe seguro que es el suyo.

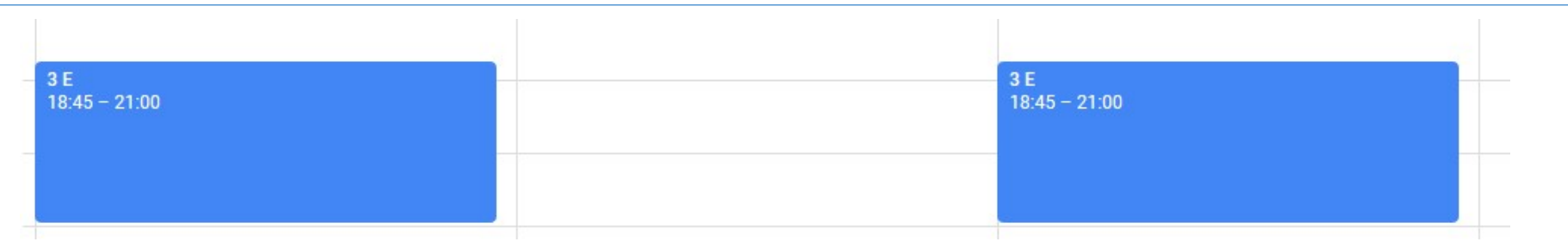

Podéis crear tantos como queráis y verlos todos con su título y código de color o seleccionar en la columna de la izquierda los que queráis ver.

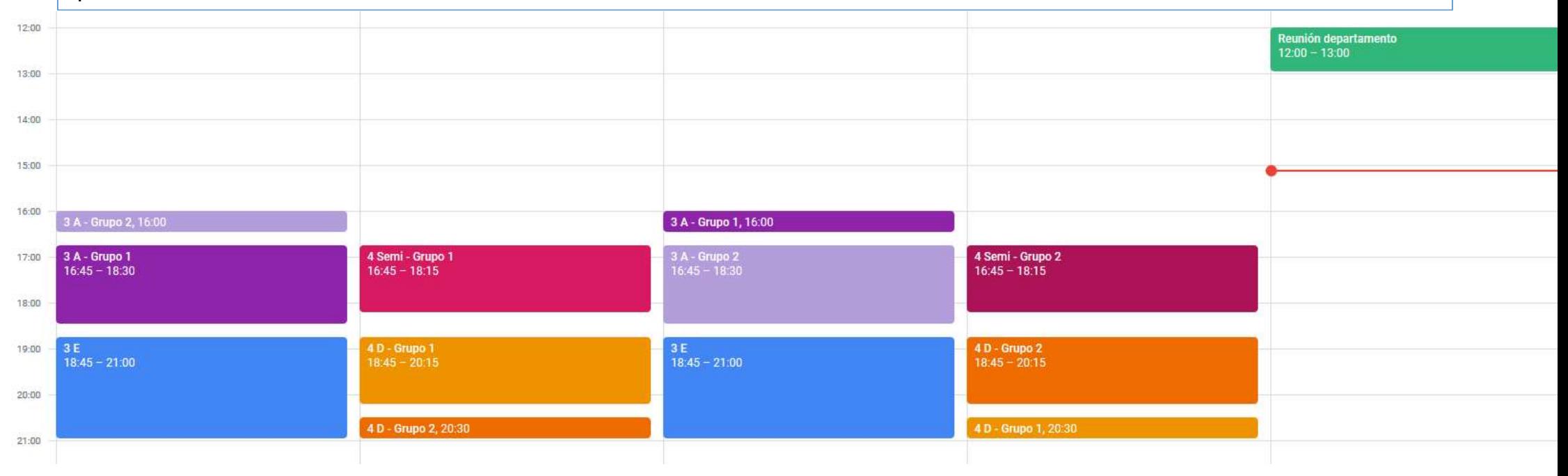

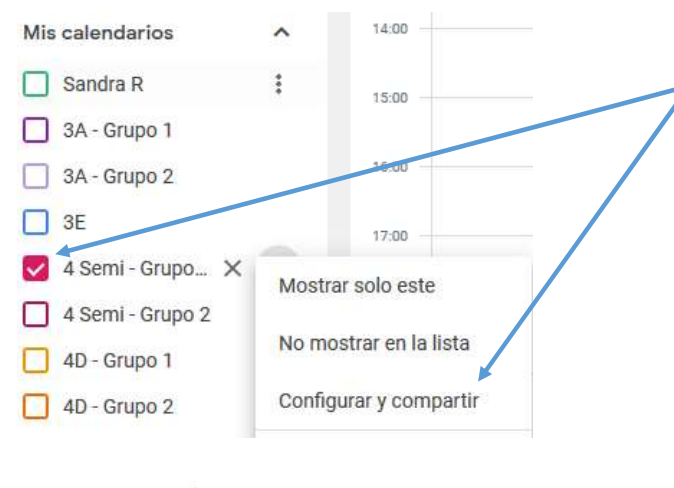

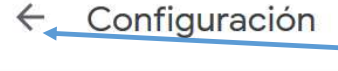

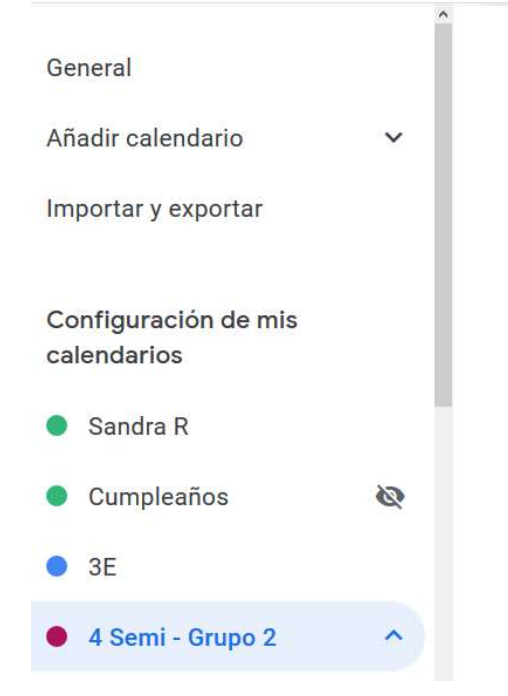

Una vez creado el calendario con todos sus eventos hasta final de curso, para Una vez creado el calendario con todos sus eventos hasta final de curso, para<br>compartirlo en la plataforma de Semi o en Moodle centros, seleccionad<br>ÚNICAMENTE el calendario que queráis compartir desde la columna de la izqu ÚNICAMENTE el calendario que queráis compartir desde la columna de la izquierda y en las opciones que aparecen en los tres puntitos marcad "configurar y compartir".

Bajad hasta que lleguéis a "Integrar el calendario", situaos en URL pública y copiadla. Este es el link que tendréis que utilizar en la plataforma. La ventaja de esta opción es que los alumnos pueden acceder directamente sin que les pida Outlook ni ningún otro programa para leerlo.

Cuando queráis salir de esta pantalla pichad en la flecha de "configuración"

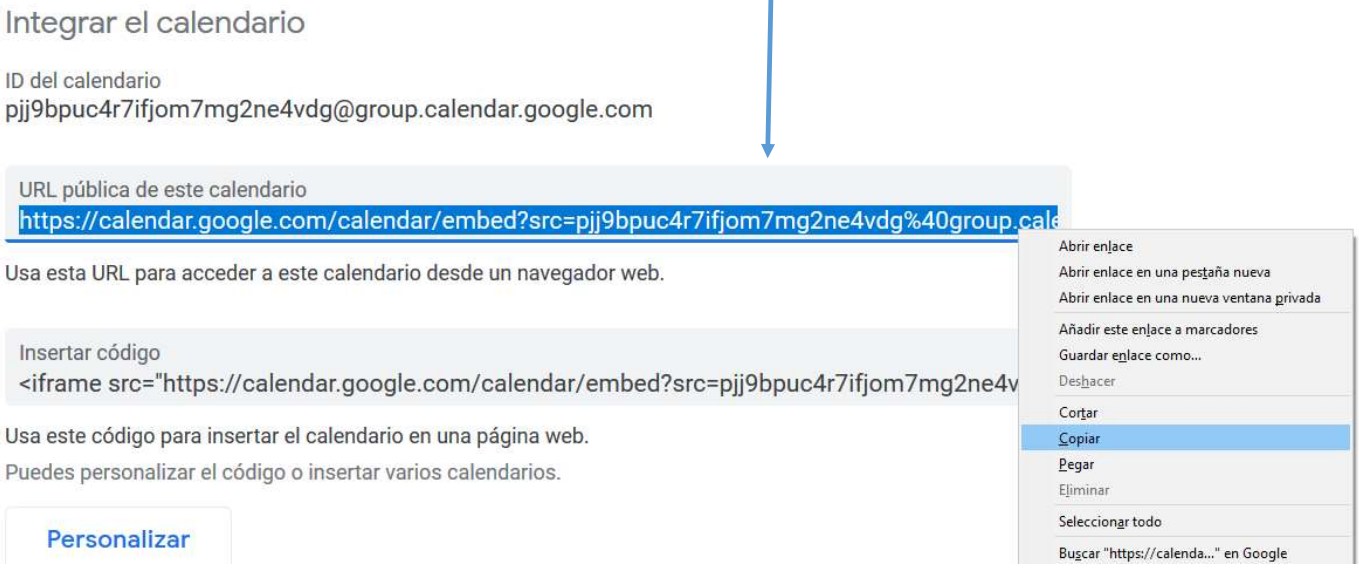

Una vez en la Moodle centros lo primero, como siempre, alle alle alle primero, como siempre, es entrar en el curso y "Activar edición" | **National de la finalizaciones** 

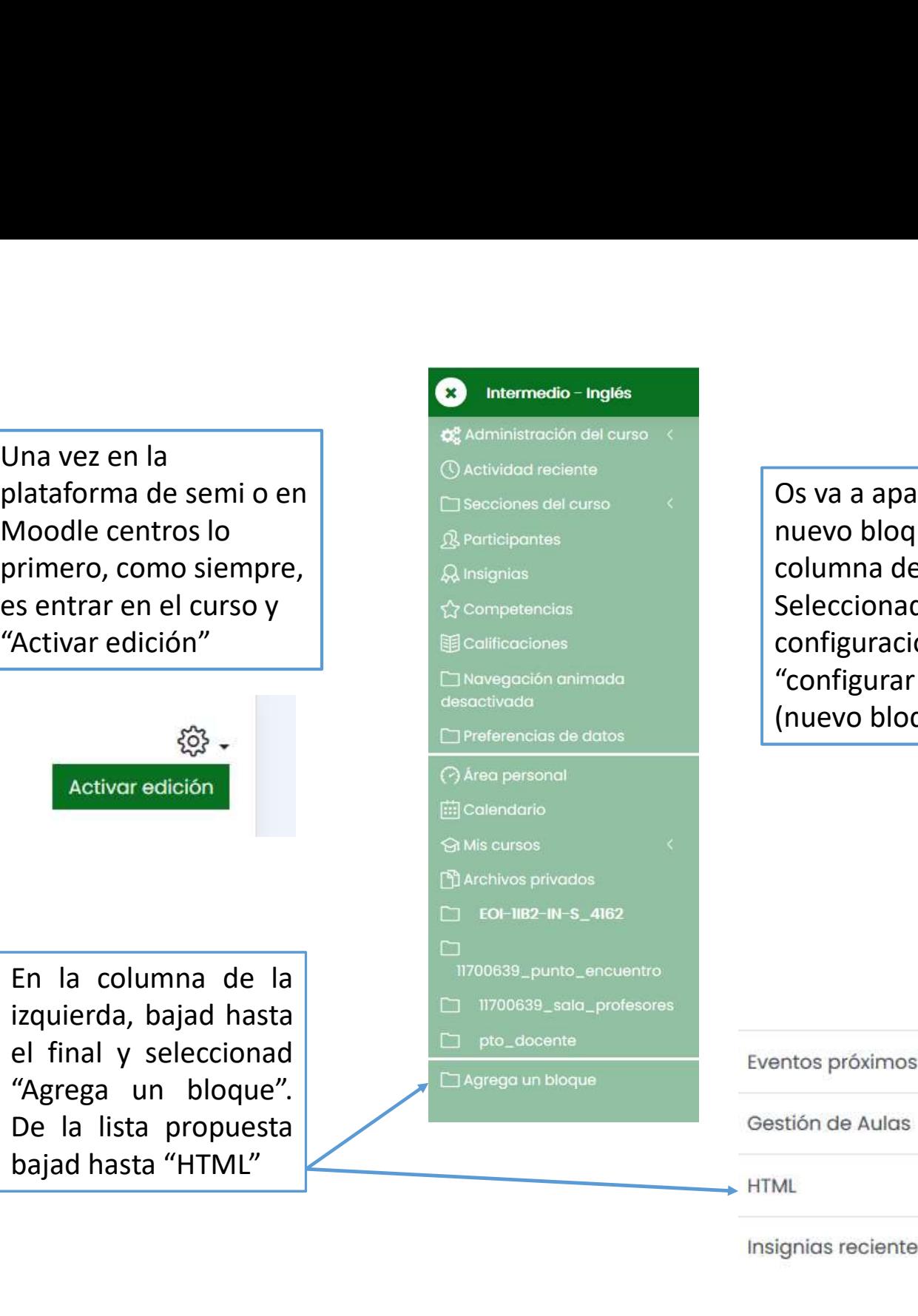

Os va a aparecer un nuevo bloque en la columna de la derecha. Seleccionad la rueda de configuración y marcad "configurar bloque" (nuevo bloque html)

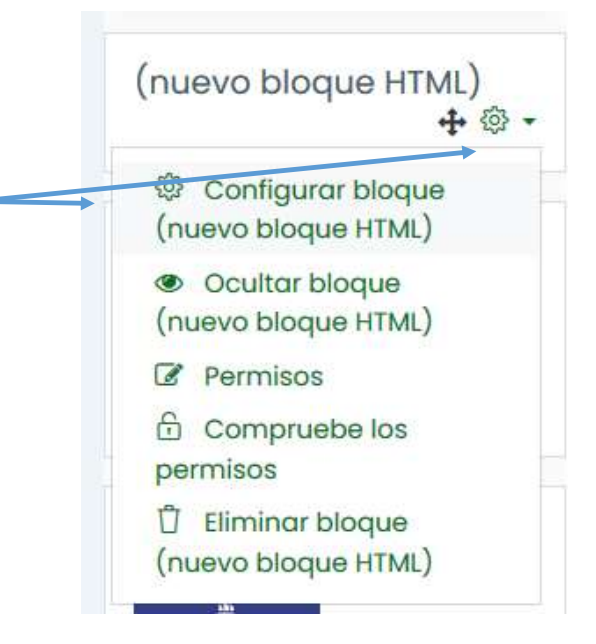

Para que no se haga muy pesado en la vista de la plataforma, lo que yo hago es escribir el título que quiero darle en el contenido (no en título), seleccionarlo, y con el nombre marcado hacer clic en "enlace". De este modo se crea el link directamente pero no se ve. Pegad la dirección que habíais copiado de Google Configurando un bloque (nuevo bloque HTML) Calendar, seleccionad "abrir Expandir todo - Ajustes de bloque en una nueva ventana" y Título del bloque haced clic en "crear enlace" $\bigcirc$ Contenido  $E E$  $90<sup>o</sup>$  $\boxed{\text{Enlace}[\text{Ctrl} + \text{k}]}$ lendario Grup Crear enlace  $\times$ **Introducir URL** meborder="0" scrolling="no"></iframe> Examinar repositorios.. Abrir en una nueva ventana ▶ Dónde aparece este bloque Crear enlace Una vez creado el link, haced clic en ▶ En esta página "guardar cambios" . Podéis utilizar este sistema para crear links a Cancelar **Guardar cambios** cualquier página / recurso externo

Ahora verán un bloque en el que pone "Calendario grupo 1" y en cuanto pinchen en él se les abrirá únicamente el calendario que les hayamos habilitado (por eso es muy importante marcar solo el calendario que queremos compartir y seleccionar, copiar y pegar el vínculo de ese en concreto).

Es importante notar que si hemos hecho todos los pasos bien, por ahora en cuanto hagan clic en un día estará vacío de contenido. A medida que nosotros vayamos añadiendo contenido a cada uno de los días y habilitándolos en nuestro Google calendar, los alumnos también los verán.

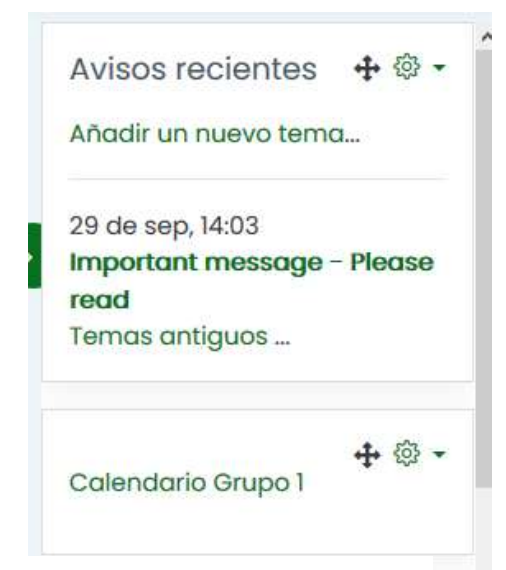

## 4 Semi - Grupo 1

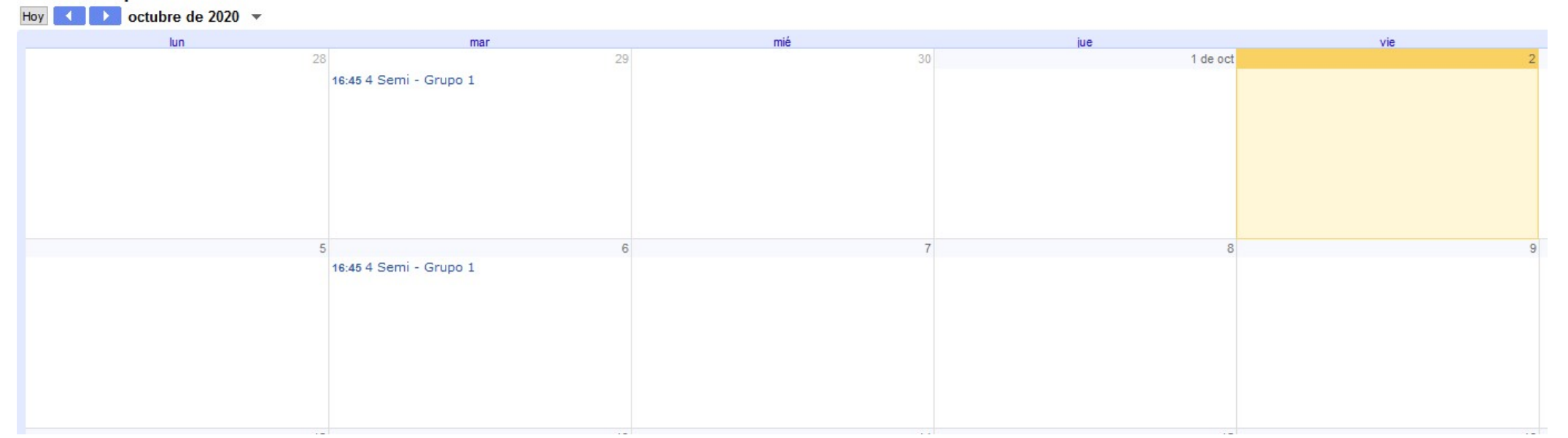

Para rellenar las actividades día por día, id al recuadro correspondiente al día y la clase que queréis rellenar desde la vista general del calendario (por ejemplo, la de 4D, grupo 2 del jueves)

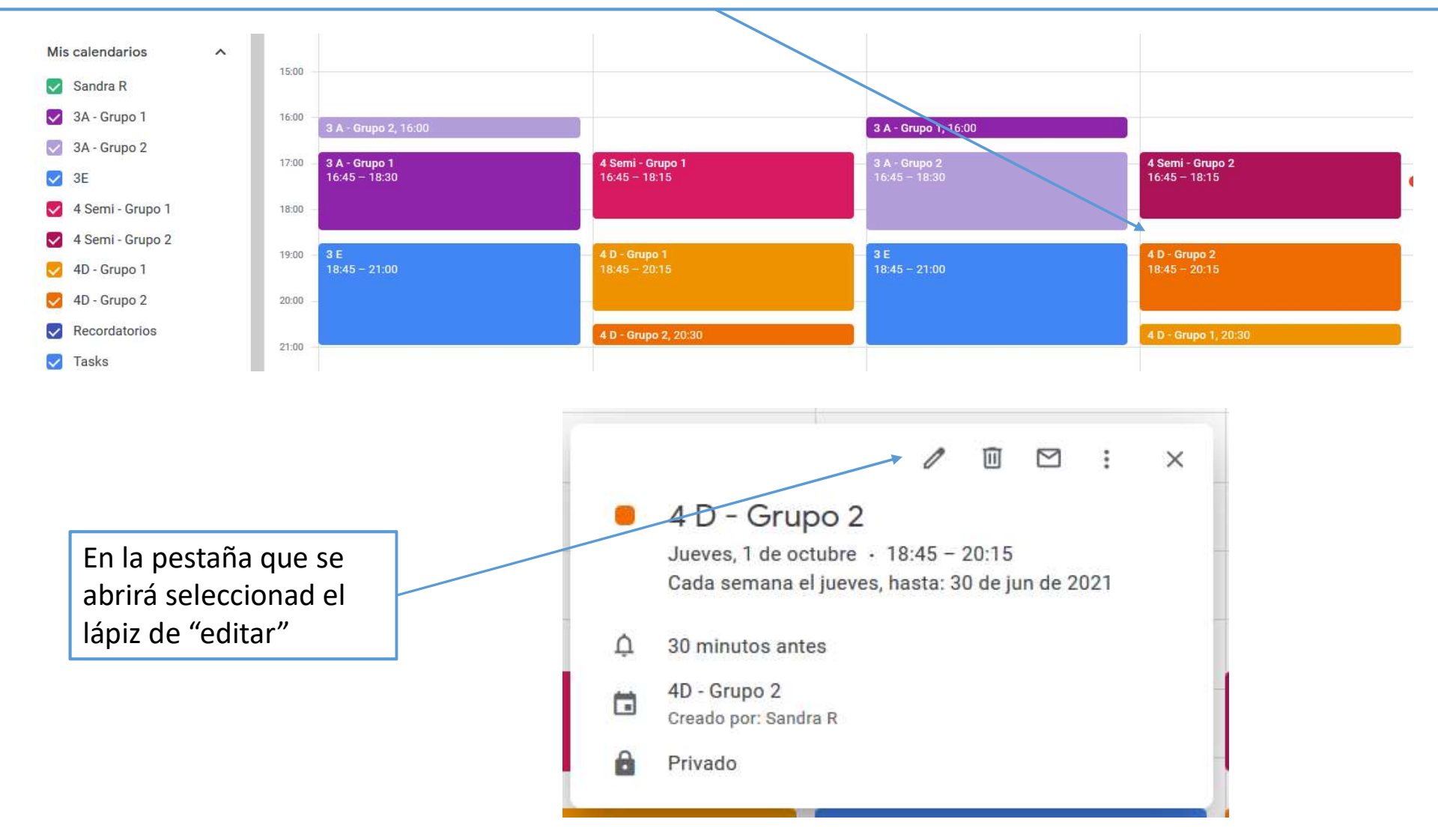

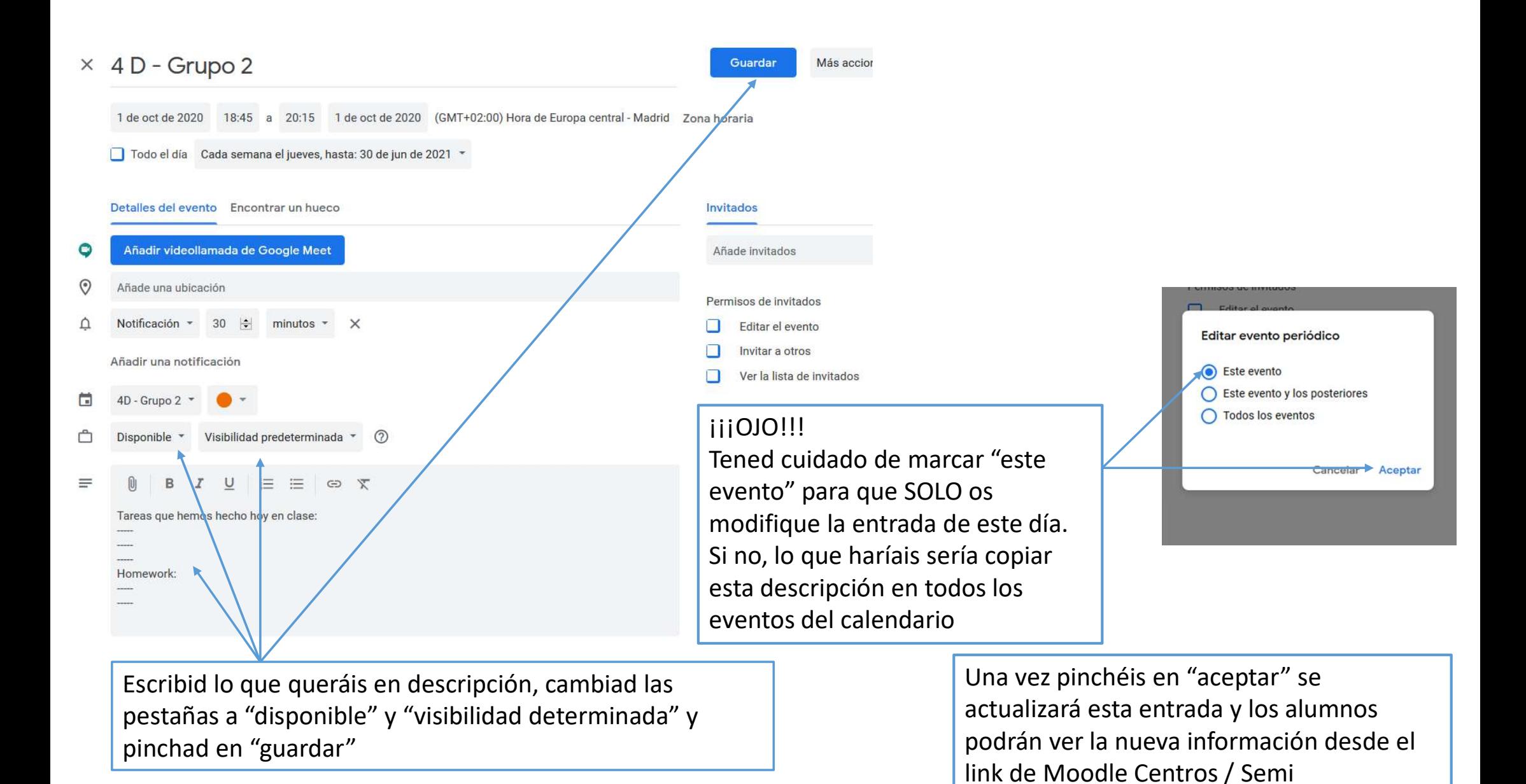